# **Introduction to Insurance Management**

We use this feature to manage all the responsible parties for an encounter / charge and make changes to the profiles and rebill. This allows us the flexibility to maintaining multiple profiles for each patient. For instance, commercial insurance and workers comp or recently expired and current insurance.

### **What is a Profile? What is a Policy?**

A **Policy** represents an insurance card. The Insurance, policy number, group number, policy holder, copay etc.

A **Profile** represents *all* the Insurances, Primary, Secondary, Tertiary *and* the ultimate Patient Responsibility. Patient Responsibility is a simple flag, 'Responsible' means the Guarantor will receive a statement, 'Not Responsible' means the guarantor will NOT receive a statement.

#### **How is Default and/or Active used?**

**Default** Profile is automatically assigned when registering a patient. This is the most likely used.All new Encounters have the default profile, although it can be overridden.

**Active** Profile, indicates it is available to be selected during Charge entry. This is useful for workers compensation and auto accident claims.

## **Profiles**

**How do I add a Profile to an existing patient?** Click Insurance Management from the Patient Dashboard

> **Insurance Management Insurance Profiles** Add New Insurance Profile

Click [Add New Insurance Profile]

In the Popup

- 1. Click 'Add New'
- 2. Add Policy
- 3. [Save]

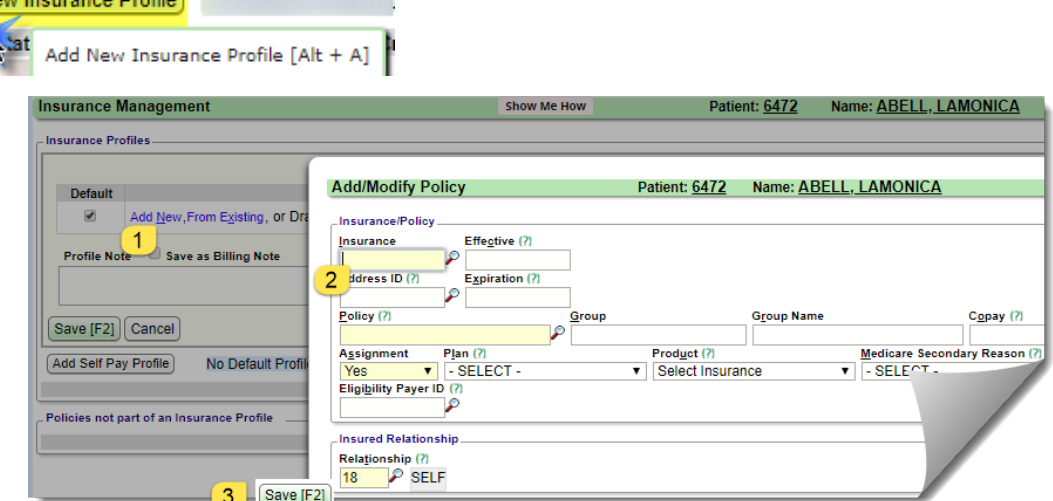

**Patient Dashboard** 

4835 DARROW RD., STOW, OH 44224

**Patient Name ABELL, LAMONICA** 

**E ⊠ Demographics Edit[Ctrl-F2] Forms Contacts** 

**E ⊠ Active Policies** Insurance Management [Ctrl-F7]

لىرىن

# **CATEGORY: INSURANCE MANAGEMENT**

4. After primary policy is saved, 'Secondary' section opens. If applicable 'Add New' - Secondary> Save , 'Add New' Tertiary > Save

5. After all the policy are added [Save] the profile

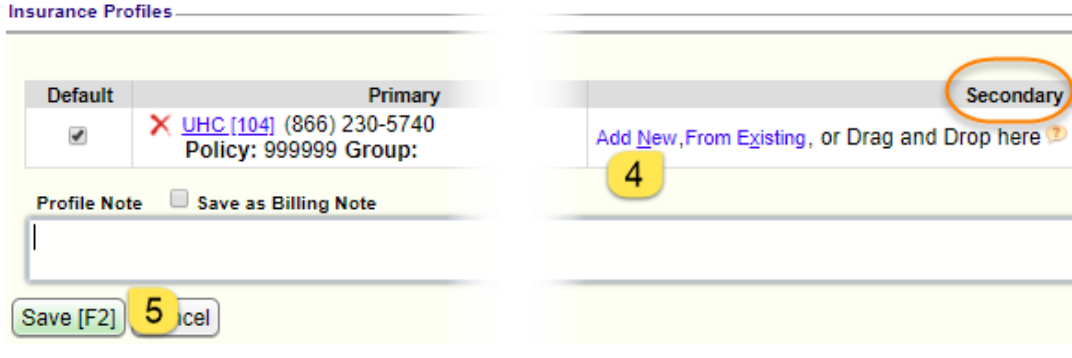

### **How do I add a Secondary to an existing profile?**

On the Insurance Management page, Click on the **word** 'Default' or 'Active' of the profile you need to add to

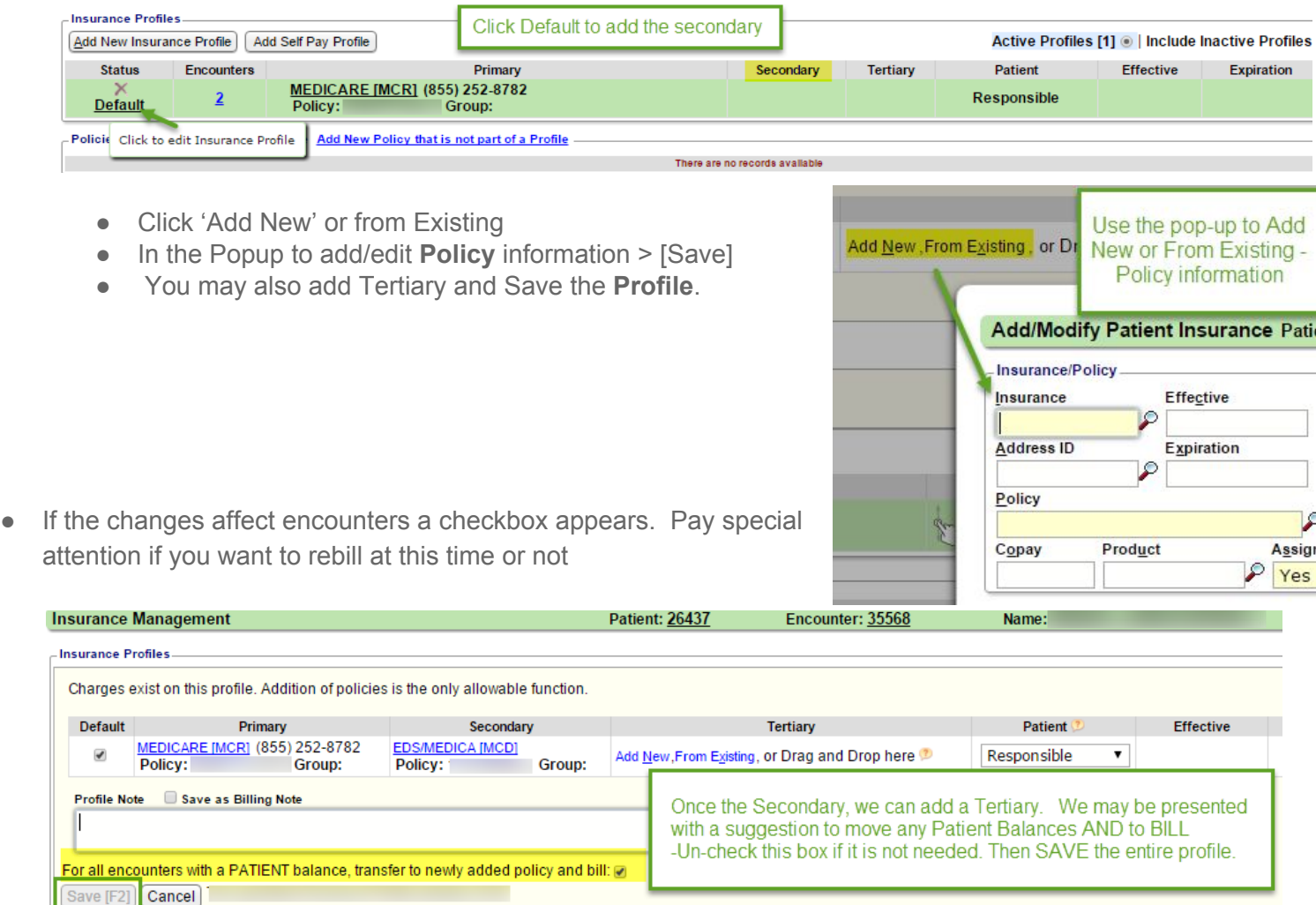

Save the new profile

## **How do I delete an Insurance** *Profile***?**

From 'Insurance Management' (Patient Dashboard > Insurance Management)

- Click on the Red 'X' above the **word** 'Default' or 'Active'. A confirmation will open above, enter the reason for deletion then click [Delete]
- Note: A profile can *only* be deleted if there are no Encounters linked with the profile.

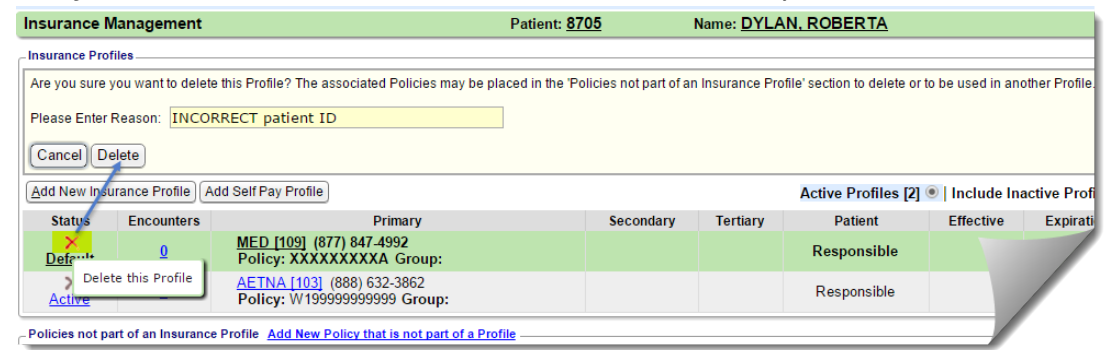

Once the *Profile* is deleted, the *Policies* that made up the profile drop into the 'Policies not part of an Insurance Profile' area. This gives the user the opportunity to reassign the policies into a different profile or delete them.

### **How do I expire a secondary?**

I have a profile, the primary is still active, however the secondary is now expired.

1. Expire the secondary

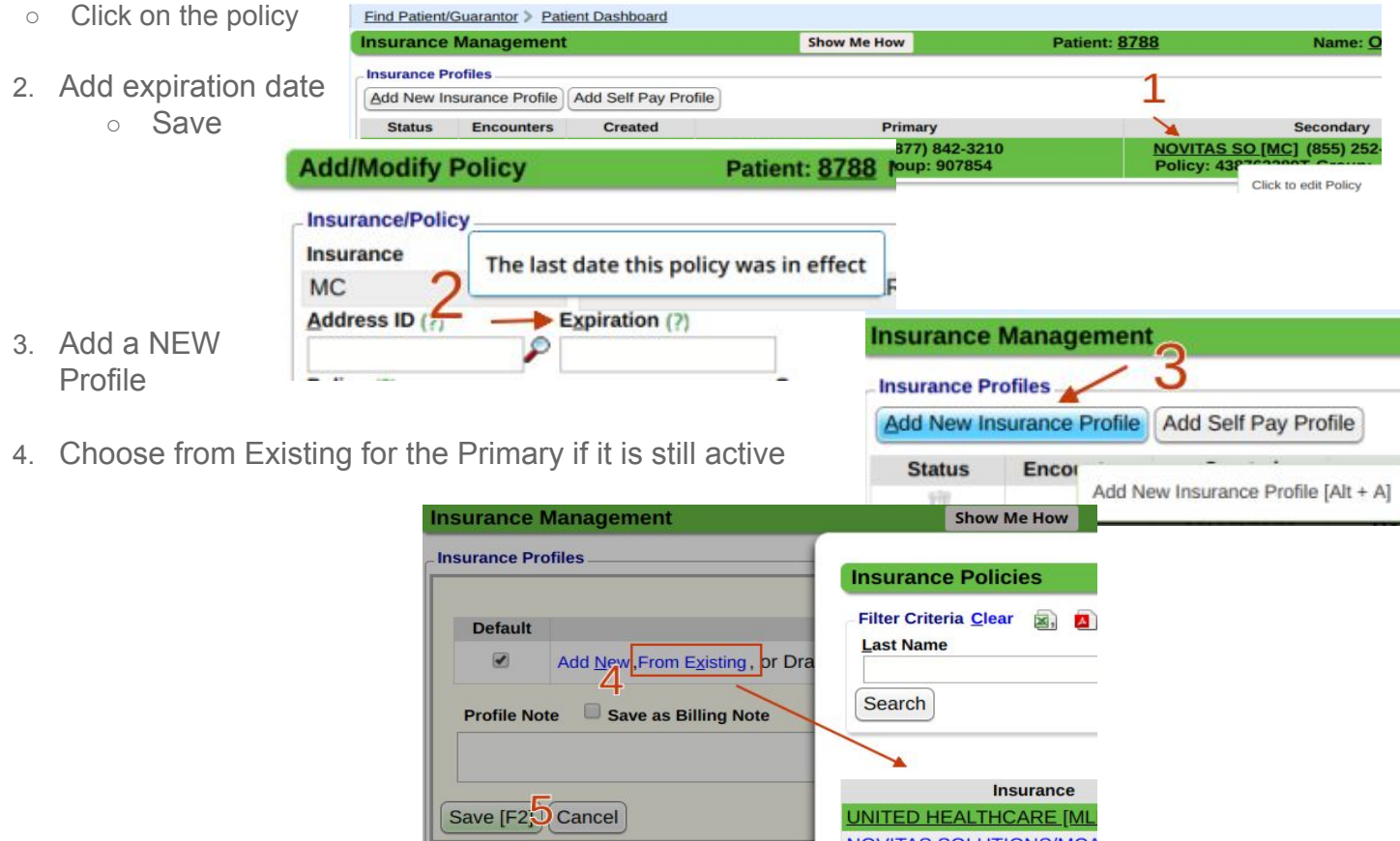

5. Add a new secondary, with effective date or if Save the new profile

# **Policy**

### **How do I delete an Insurance** *Policy***?**

After you delete the profile, we drop the policy information into the 'bank' or 'Policies not part of an Insurance Profile' section. -Insurance Profiles

Click the Red  $X'$  to delete the Policies from the 'Policies not part of an Insurance Profile' area

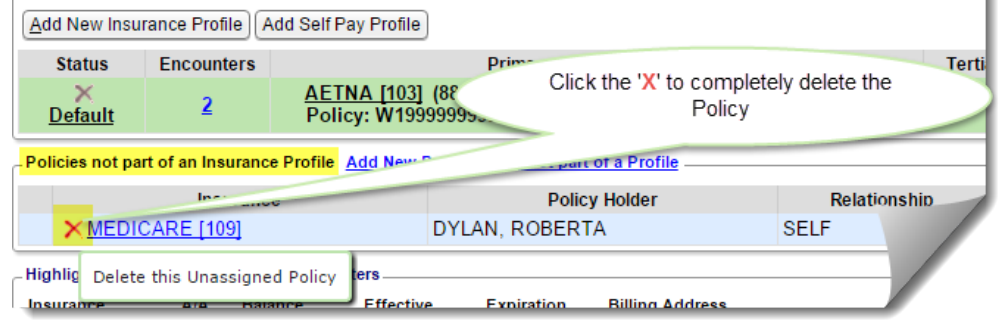

# **How should I use the section Add New Policy that is not part of a Profile?**

This is used as a 'bank' or holding card for policy information we may use at a future date. For instance, the client has an HMO Medicare replacement product, but has given us their Medicare card too. We may want to save the Medicare policy to use later once we determine the correct coverage. When we delete an Insurance,

it falls to this 'bank' area, in case we simply need to add it to a different profile.

#### **Insurance Management Patient: 70864 Insurance Profiles** Add New Insurance Profile | Add Self Pay Profile | No Default Profile Specified There are no Policies not part of an Insurance Profile Add New Policy that is not part of a Profile There are no

# **How do I edit policy holder address of an existing person?**

At this time we have to 'save' the record before it can be edited.

- 1. When Adding New insurance policy, update the relationship if when it is not self. In our example, (01)- Spouse
- 2. In the last name field, lookup to choose an existing 'person'
- 3. Click the person ID
- 4. The person address etc polulates and grays out
- 5. [SAVE]

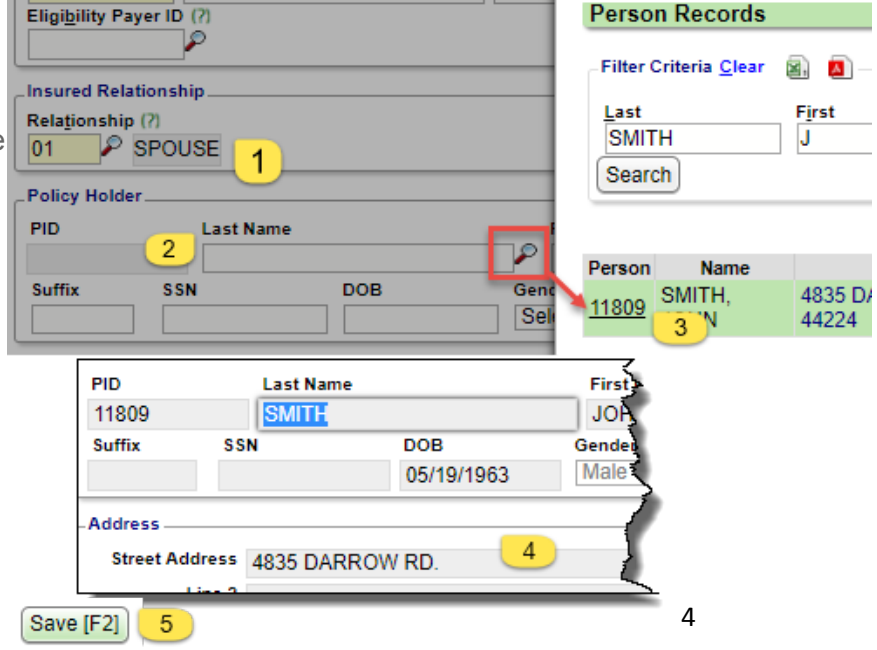

## **CATEGORY: INSURANCE MANAGEMENT**

After saving > Click the Insurance hyperlink, to modify the Policy

Now you have access to the 'select' drop down > use Modify Policy Holder... > *TAB* and now update the person address etc. > [SAVE]

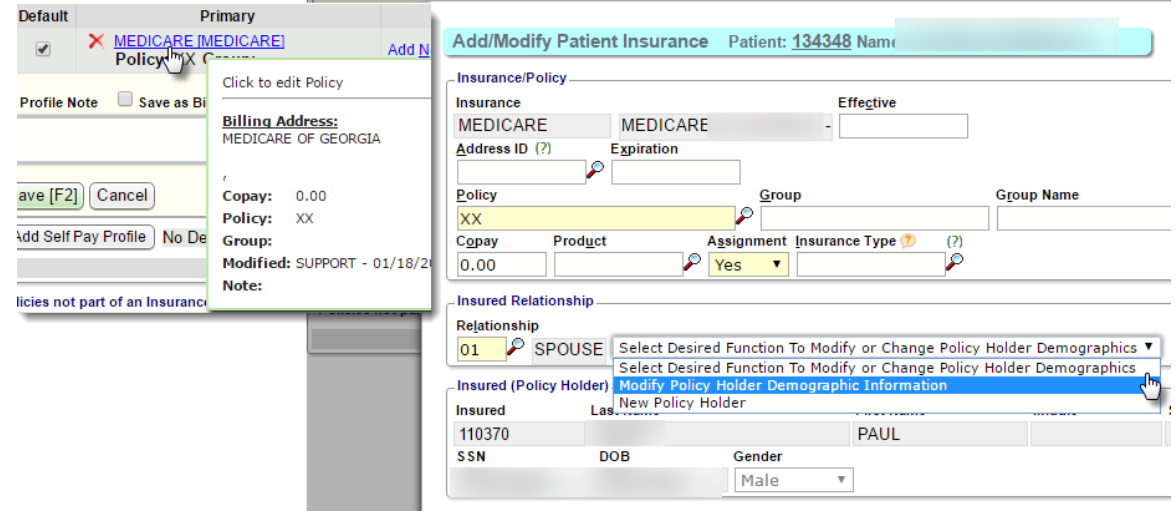

### **How do I indicate that Medicare is secondary?**

Use the Medicare Secondary Reason dropdown to indicate why Medicare is secondary

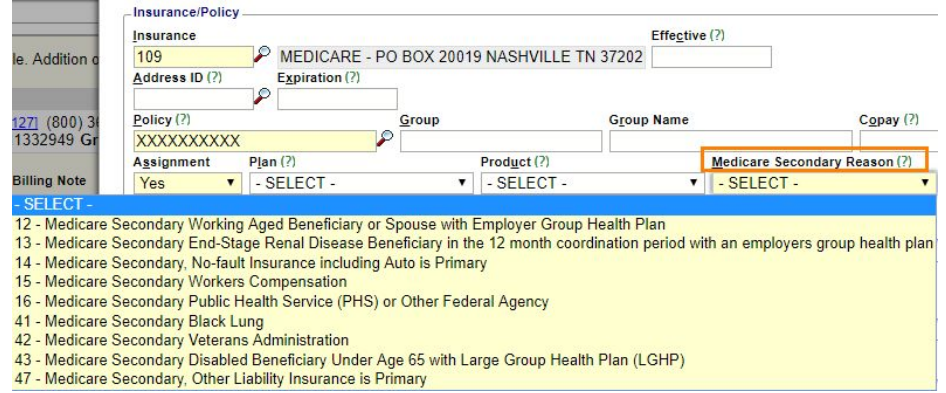

### **How do I use Plan and Product**

- **Plan** drop-down contains the ANSI Plans
	- If you are using our eligibility verification service, the eligibility results will auto-update the patient's Plan information if the data is included in the results.
- **Product** drop-down options: managed in the Insurance Library, or by clicking -Manage- in the drop-down (if

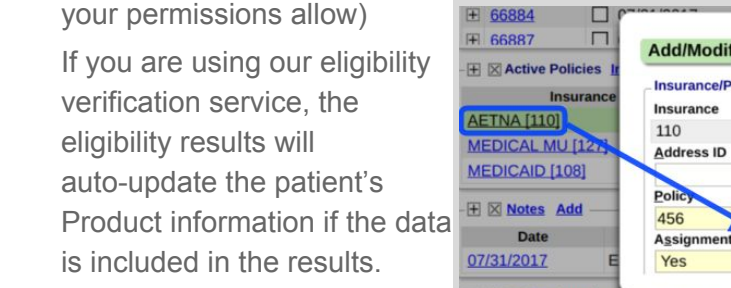

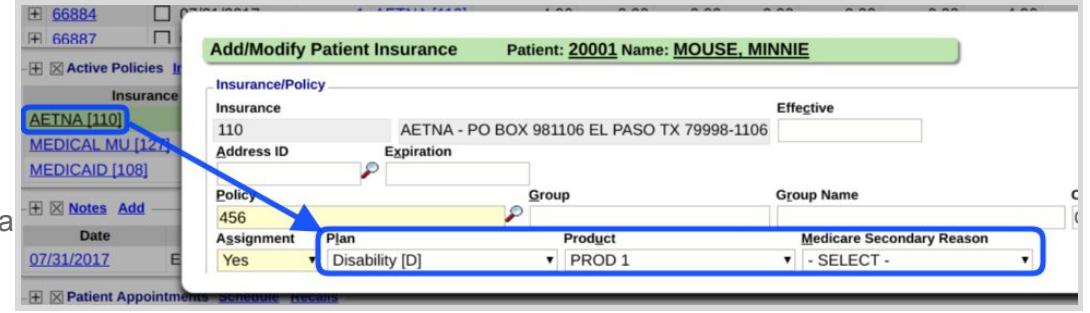

## **Insurance**

**How do I add a street address to an existing Insurance?**

In the Address ID field use the lookup then click [Add]

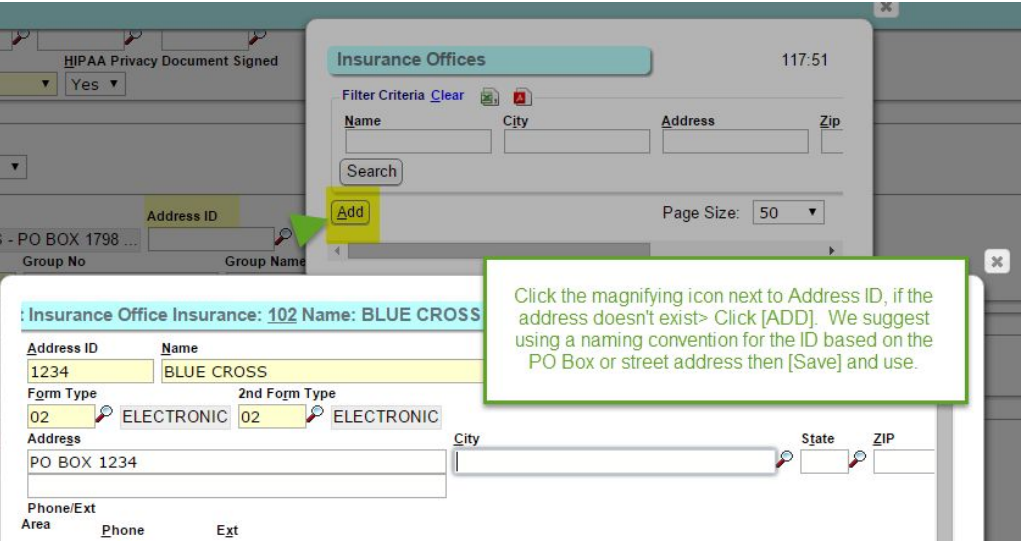

#### **How do I add a new Insurance to the system from Insurance Management**

Add to the Insurance Libraries 'on the fly' while adding a patient's insurance: When adding a new profile > 'Add New' link > Click the Magnifier, [Add], key in new insurance and [SAVE] \* this is permission based

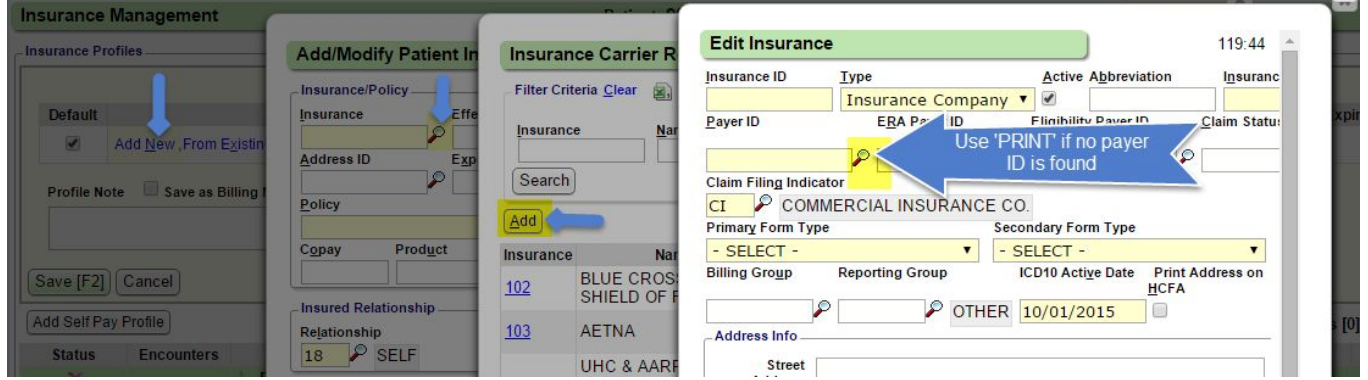

# **Patient responsibility - Statement**

**How can I be sure that no statements are sent to patient for encounters on this profile?**

In the Profile, use the 'Patient' drop-down to indicate 'Not responsible'

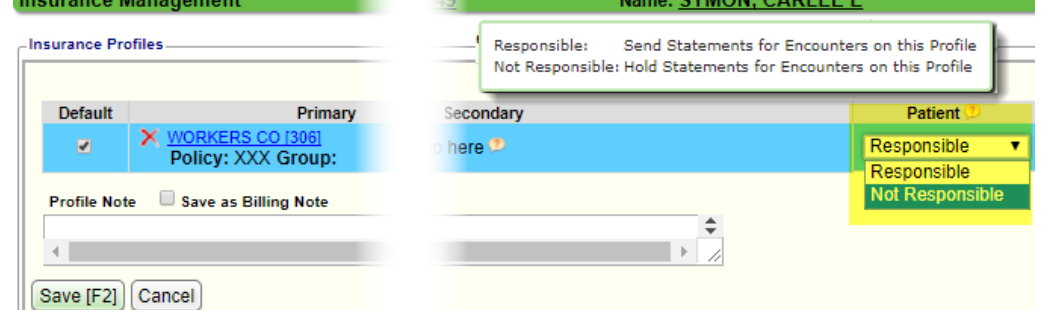

# **How do I make the Patient 'Not Responsible' for all profiles with this insurance?**

'Not Responsible' means this patient will not receive any statement for encounters affiliated with this Profile.

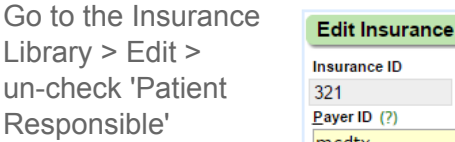

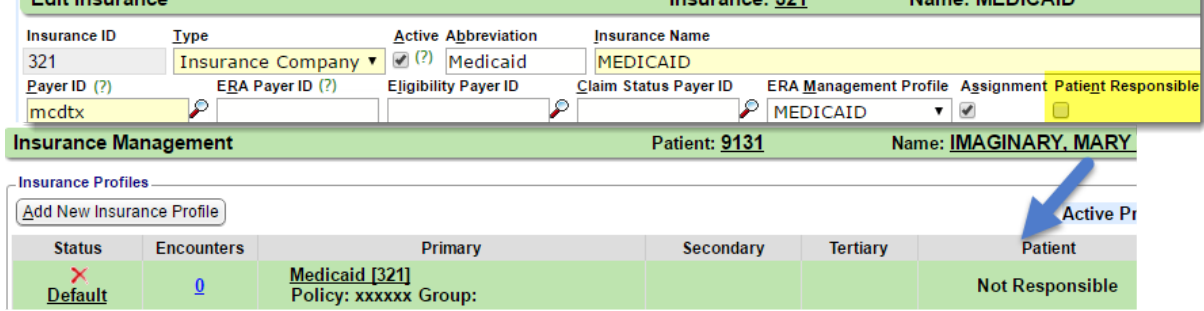

Incurance: 204

Name: MEDICAID

Now, all Insurance Profiles that are built after this change, with this insurance will save with the Patient portion being 'Not Responsible'